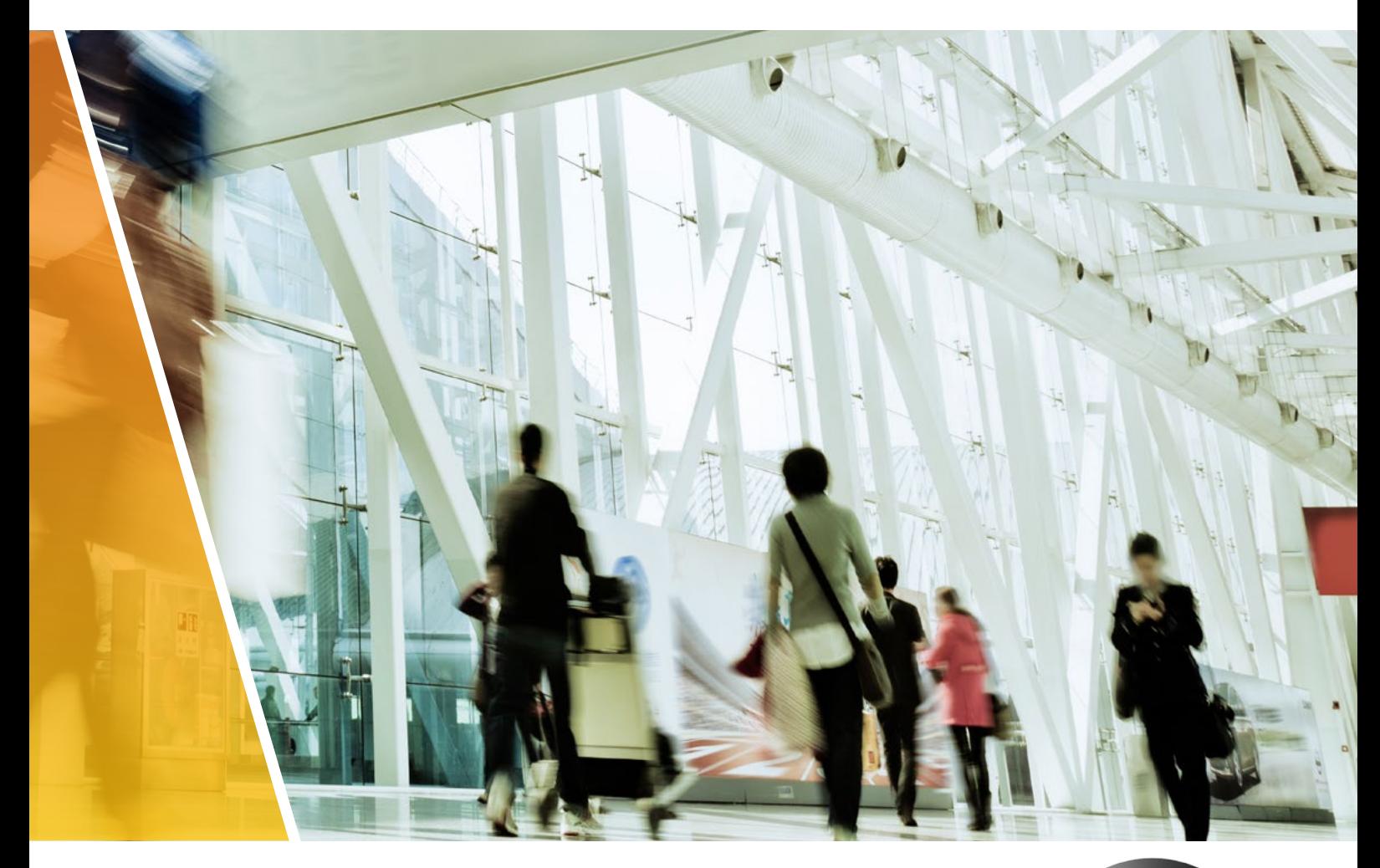

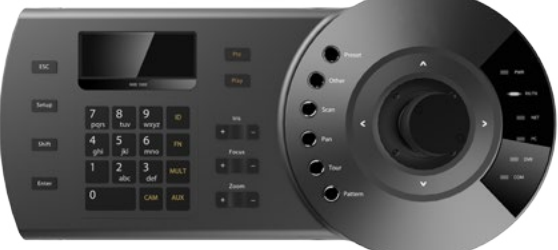

# IP-KB1 Keyboard Quick Installation Guide

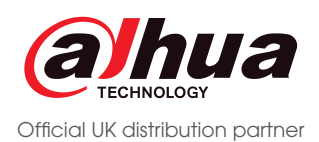

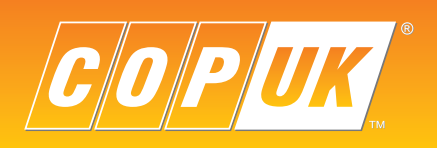

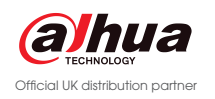

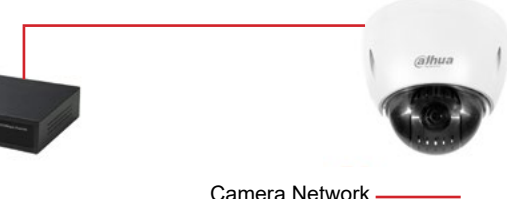

ple "PTZ". be set to "SD"

 $\sin 37777$ 

efault)

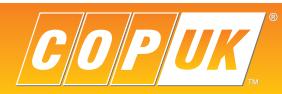

## Controlling NVR & PTZ Camera

1. Connect the **IP-KB1** keyboard to the same LAN as the NVR.

- 2. Enter the keyboard menu by pressing the **Setup** key.
- 3. Enter keyboard password **888888** (by default) and press **Enter** key.
- 4. Select *Menu Settings > System > Network*. Configure the IP details of the keyboard to the same range as the LAN. Press **Enter** key to confirm.
- 5. Press **Esc** key to return to *Menu Settings*, select *Zone* and press **Enter** key. Configure the following settings:

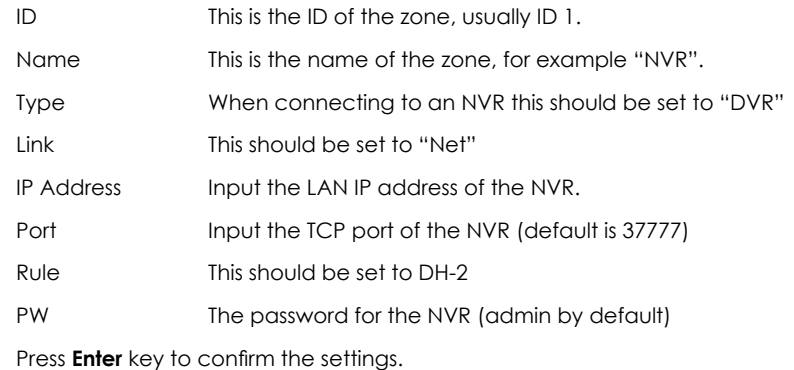

6. Press **Esc** key until the date and time is shown on the LCD screen.

4. Select *Menu Settings > System > Network*. Configure the IP details of the keyboard to the same range as the LAN. Press **Enter** key to confirm.

#### **Before following the steps below, if you are currently logged into the NVR on the local monitor please enter the NVR menu and go to shutdown > log out.**

To connect to the NVR press the **ID** button, if prompted for the keyboard password, enter **888888** and press the **Enter** key. The display should now ask for an ID, enter ID number then press **Enter** key.

The LCD should show *connecting* for a short period before displaying the ID, Device Type and IP address on the LCD screen. You should now have control of the NVR using the keyboard.

### Standard Keyboard Commands

## Controlling PTZ Camera

1. Connect the **IP-KB1** keyboard to the same LAN as the PTZ camera.

2. Enter the keyboard menu by pressing the **Setup** key.

3. Enter keyboard password **888888** (by default) and press **Enter** key.

5. Press **Esc** key to return to *Menu Settings*, select *Zone* and press **Enter** key. Configure the following settings:

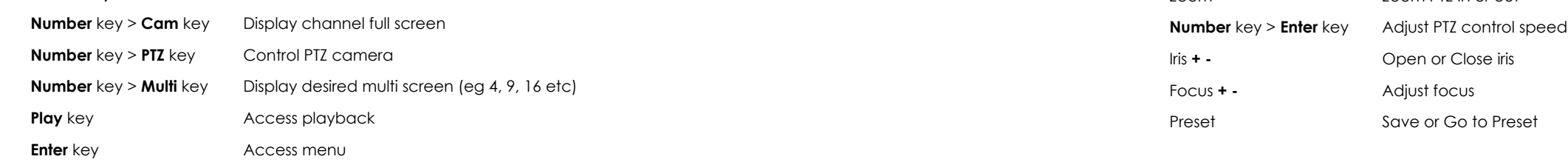

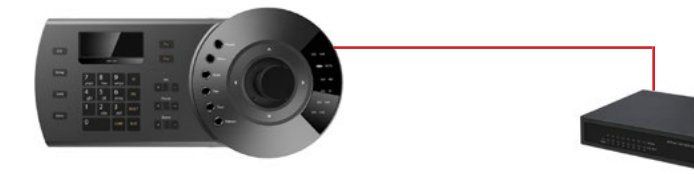

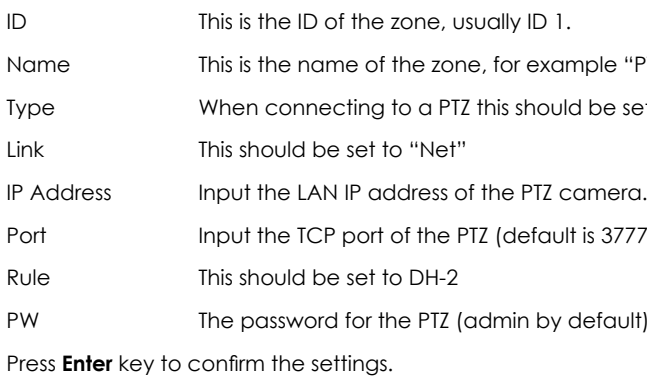

6. Press **Esc** key until the date and time is shown on the LCD screen.

To connect to the PTZ camera press the **ID** button, if prompted for the keyboard password, enter **888888** and press the **Enter** key. The display should now ask for an ID, enter ID number then press **Enter** key.

The LCD should show *connecting* for a short period before displaying the ID, Device Type and IP address on the LCD screen. You should now have control of the PTZ camera using the keyboard.

## Standard Keyboard Commands

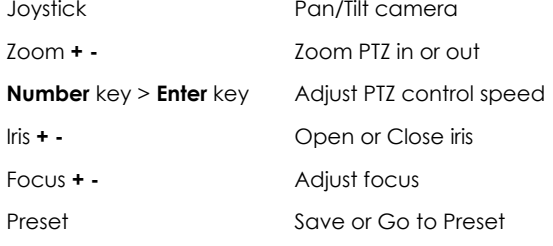

## Controlling NVR & PTZ Camera Controlling PTZ Camera

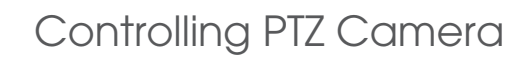

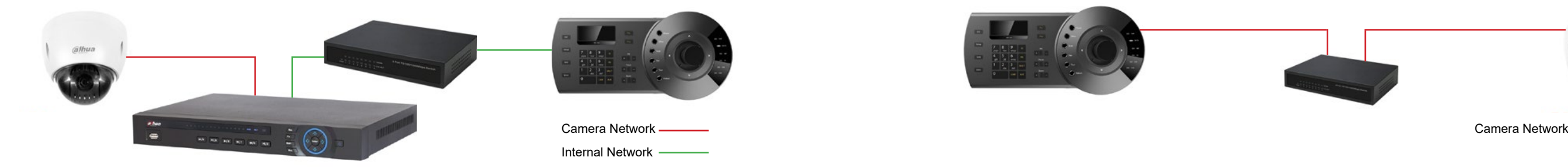

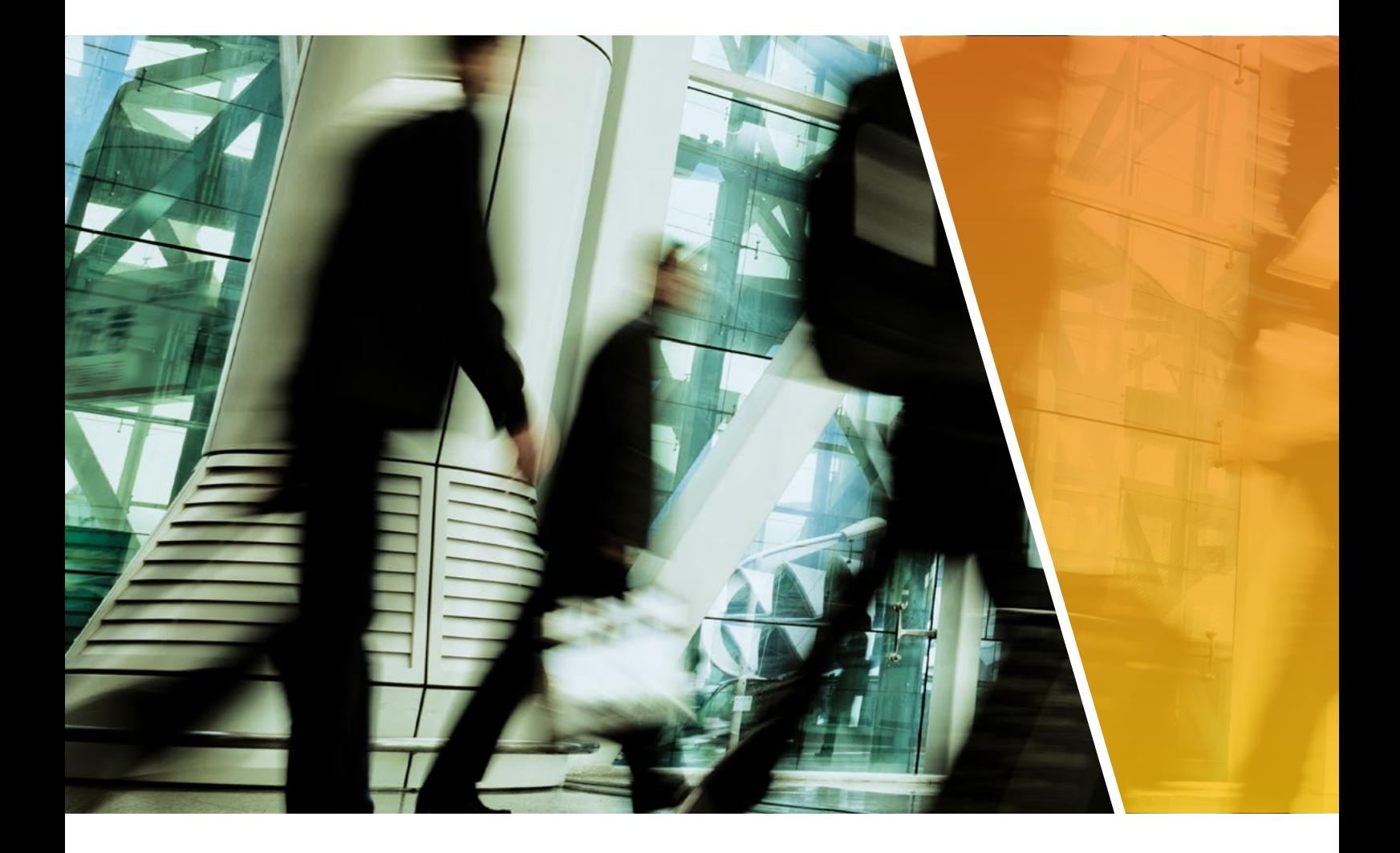

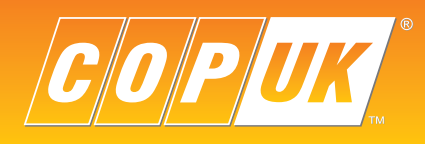

COP UK, Delph New Road, Dobcross, OL3 5BG England

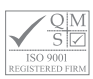